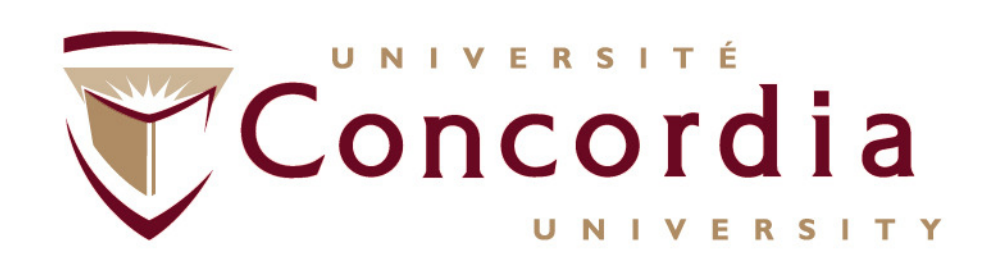

# Researchers' Guide to Financial Statement Approval

# **FDSR SYSTEM**

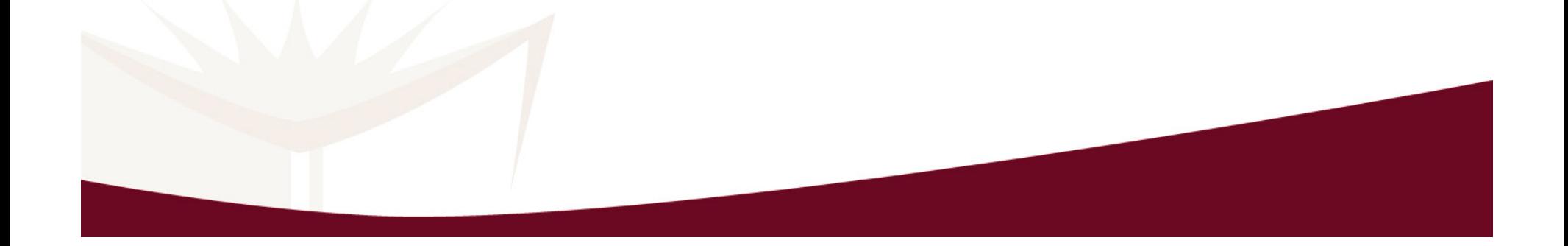

# **Table of Contents**

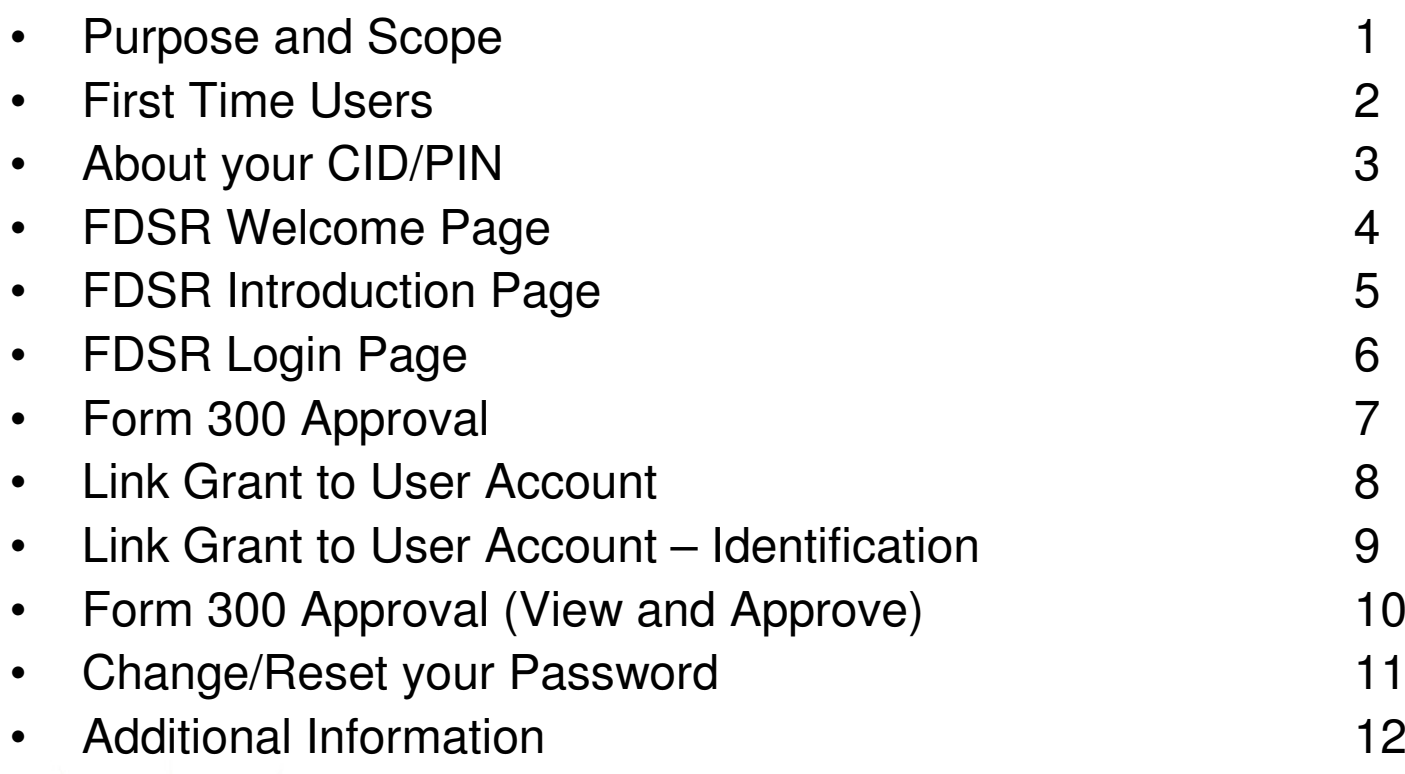

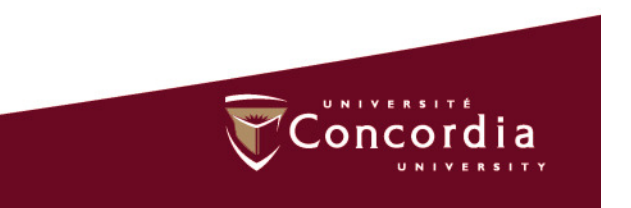

# **Purpose and Scope:**

# **FDSR = Financial Data Submission and Reconciliation**

- Annual Financial Statements must be prepared, submitted and approved for all active Federal Grants.
- Financial Statements are submitted on-line by Financial Services/Restricted Funds
- Financial Statements are approved on-line by the grant holder.

https://eservices.nserc.gc.ca/fdsr-prdf/

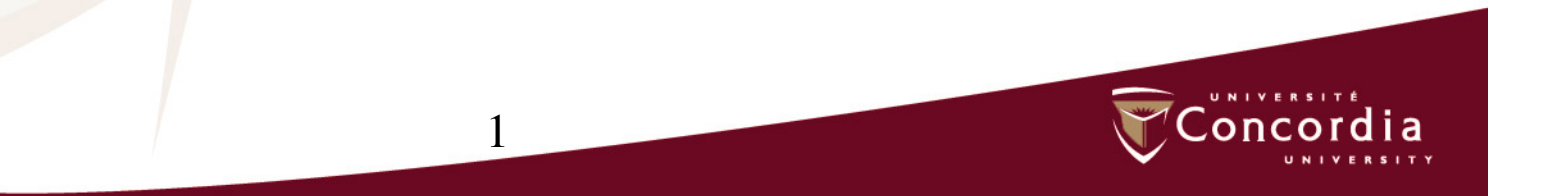

# **First Time Users**

- •If you are a new researcher, you must create a User ID and Password by selecting *Researcher Account Registration* found<br>an the Legin Rega on the Login Page.
- FDSR will display the Researcher Legal Acceptance page.
- $\bullet$  Read the text that is displayed on this page. If you agree, click I Accept and select Continue.
- FDSR will display the Account Registration Step 1 page.
- Select Concordia University in the Select your institution box.
- $\bullet$  Complete the required fields. Select create to create your account if you wish to continue the registration process.FDSR will display the Account Registration – Step 2 page.
- • Select Cancel if you do not want to complete the registration process.
- Take note of your User ID. You will require this ID EVERY YEAR of your grant to access the FDSR system.
- Select Continue . FDSR will display the Link Grant to User Account page found on page 5 of this guide.

2

# **About your CID/PIN**

- **This is your personal identification number that was assigned to you by**   $\bullet$ **the granting agency when you applied for the grant; it is the same identifier you used to access the agency's on-line application system. The PIN may also be shown on your notice of award.**
- $\bullet$ **A CID (Council Identification Number) is assigned by SSHRC.**
- $\bullet$ **A PIN (Personal Identification Number) is assigned by NSERC and CIHR.**
- • **If you hold grants with more than one granting agency, you will have a different CID/PIN for each granting agency.**
- $\bullet$  **If you hold multiple grants with one granting agency, you will have one CID/PIN for all the grants from that agency.**
- • **The CID/PIN you enter in this field must be identical to the CID/PIN that the Business Officer has entered in the Council/Personal Identification No. (CID/PIN) field when creating the Form 300 for this specific grant.**

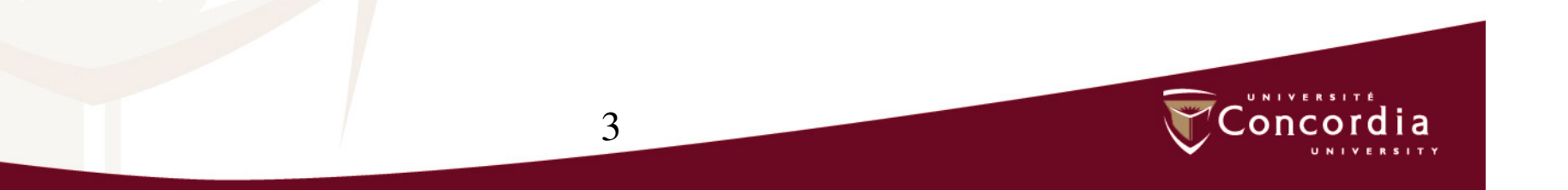

#### FDSR Welcome

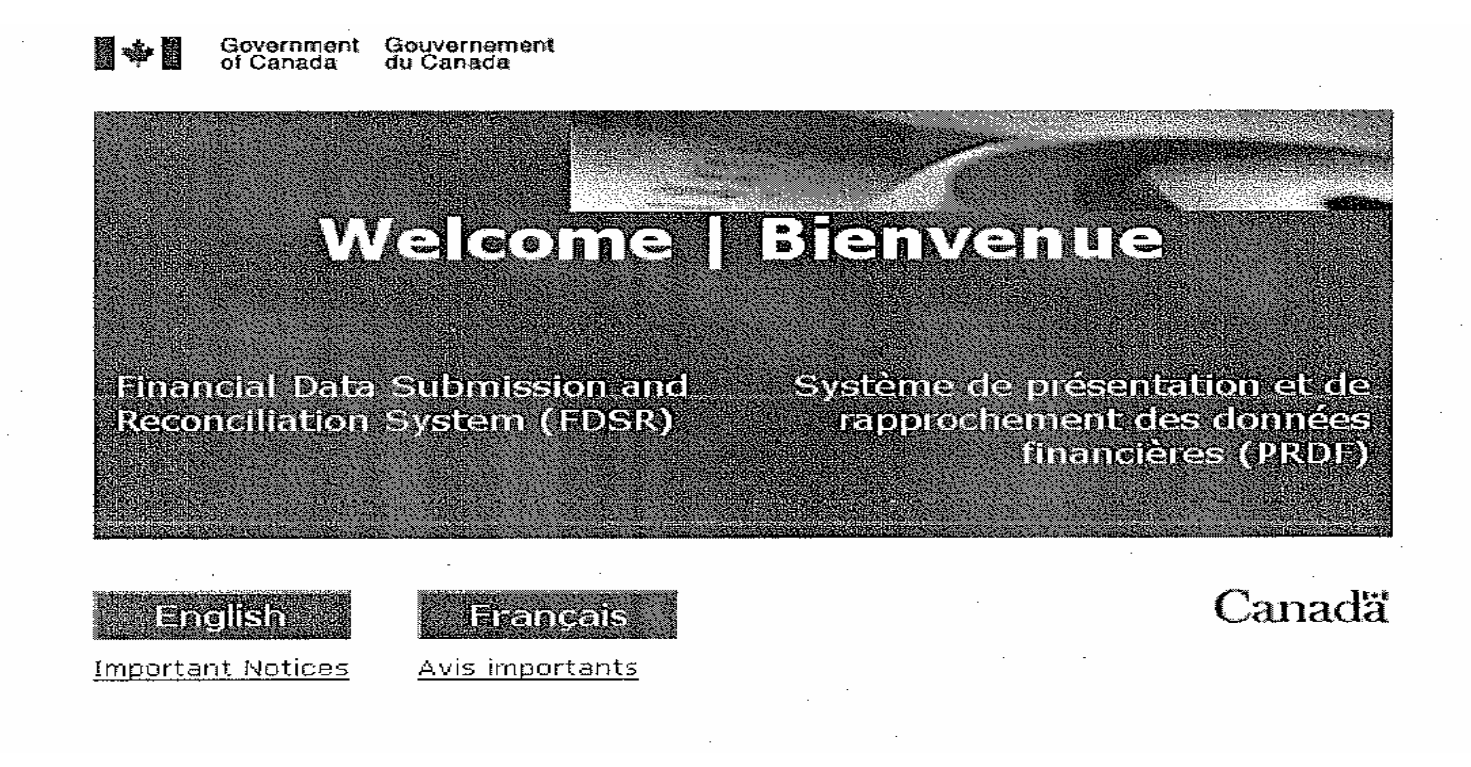

- https://eservices.nserc.gc.ca/fdsr-prdf/
- Select **Language** to begin your session.

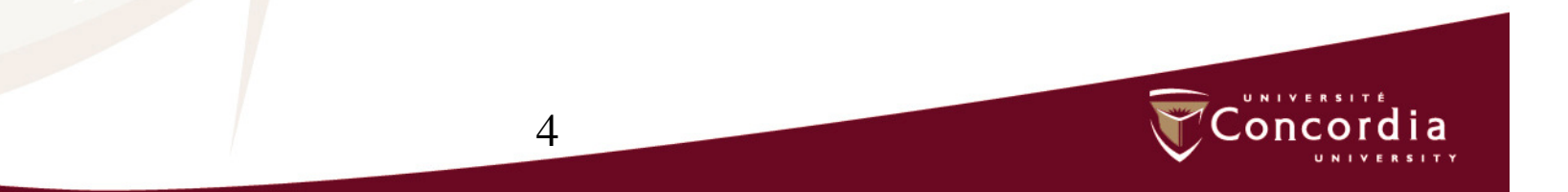

#### FDSR Introduction:

![](_page_6_Picture_1.jpeg)

# FDSR Login

![](_page_7_Picture_33.jpeg)

### Form 300 Approval

![](_page_8_Picture_39.jpeg)

7

Conc

a

•

 $\sim$   $\sim$ 

•

### **Link Grant to User Account**

![](_page_9_Picture_56.jpeg)

- •1. Enter your PIN
- 2. Enter your grant XXX-XXXX-XXX•
- 3. Enter granting agency CIHR,NSERC or SSHRC (drop down menu)•
- 4. Year ending: fiscal year end reported (example: enter "2009" for March 31 2009)•
- •5. Click on "Link" to complete the process
- The information must match that of the agency, otherwise it will not link the grant successfully and will display an error message. •

8

# **Link Grant to User Account - Identification**

![](_page_10_Picture_20.jpeg)

• Once the Form has been successfully linked to the grant, click on "Continue"

![](_page_10_Picture_3.jpeg)

### Form 300 Approval – view and approve

![](_page_11_Picture_48.jpeg)

- • Select "View" to display the Form 300 of your grant. You must review the statement before approving it.
- If there are no corrections to be made, select "Approved?"•
- Select "Save" to complete the approval process. You will be able to see the date and time •that you approved your statement.
- If there are corrections to be made, do not approve and contact your Restricted Funds<br>Financial Officer for further instructions. •

10

# **Change/Reset your Password**

- $\bullet$  If you have forgotten your Password, you may change/reset a new one.
- $\bullet$  From your Login Page, select Forgot Password. FDSR will display the Forgot Password – Step 1 page.
- Enter your User ID.
- Select Continue.
- $\bullet$ FDSR will display the Forgot Password- Step 2 page.
- • Please answer the authentication question displayed on the FDSR form.
- $\bullet$  Enter your new password. Your Password must consist of 8 to 12 characters and include at least one alphabetic character and one numeric character.
- •Confirm your New Password.
- •**Select Update Password.**

![](_page_12_Picture_10.jpeg)

# **Additional Information**

- You will find a link for Frequently Asked Questions (FAQ) on the Welcome page.
- If you have forgotten your USER ID, you must contact the FDSR Helpdesk by telephone or by e-mail.
- The Helpdesk's telephone number is (613 995-4273 or by email at webapp@nserc.ca.

![](_page_13_Picture_4.jpeg)

![](_page_14_Picture_0.jpeg)

### www.concordia.ca